# Instructions on how to enable cookies on the browser

#### **Edge (Windows 10)**

1. Click the lock icon at the top left of the address bar.

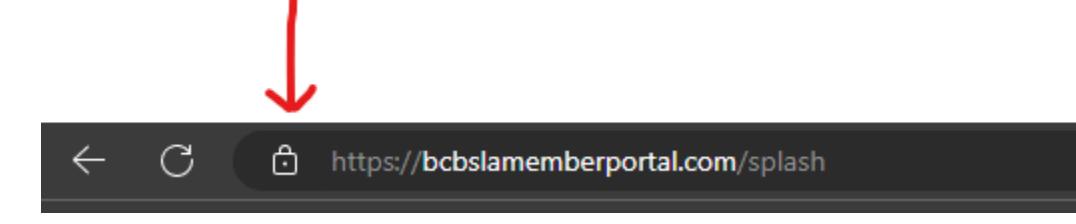

2. Select 'Cookies'.

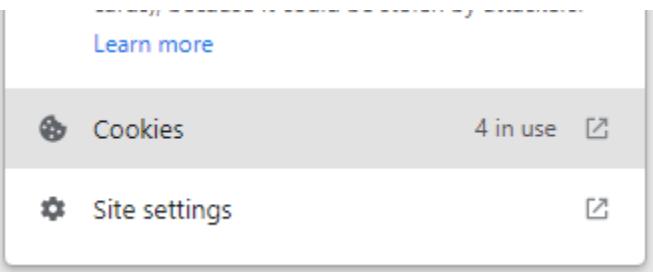

3. Navigate to 'Blocked'. A box with all blocked cookies will appear.

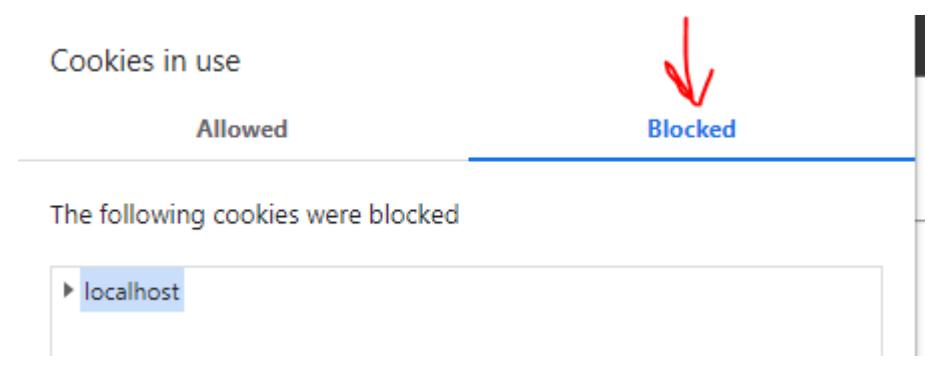

4. Enable all blocked cookies by selecting the url (as indicated in the blue highlight below), clicking the Allow button (first red arrow), and clicking the blue Done button.

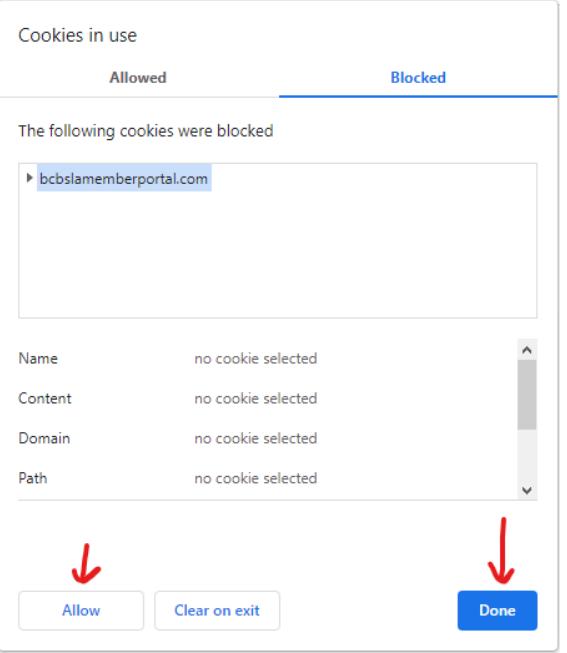

5. Reload the page by clicking the blue Refresh button.

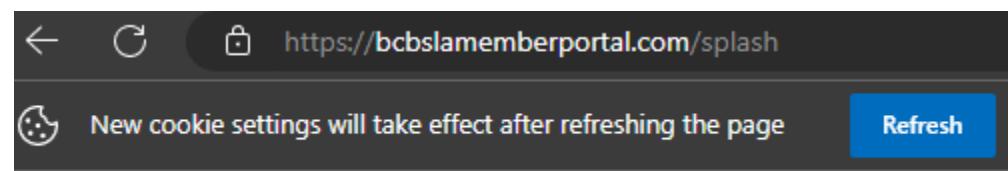

### **Safari**

1. On your Mac, go to **Safari > Preferences** 

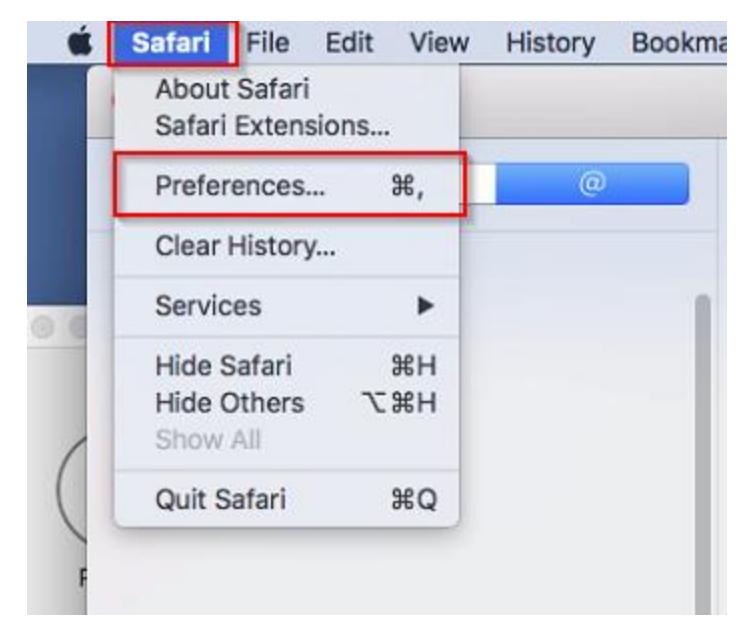

2. In Preferences, navigate to the **Privacy** tab. Under **Website tracking** disable **Prevent cross-site tracking.** Under Cookies and website data, ensure **Block all cookies** is disabled.

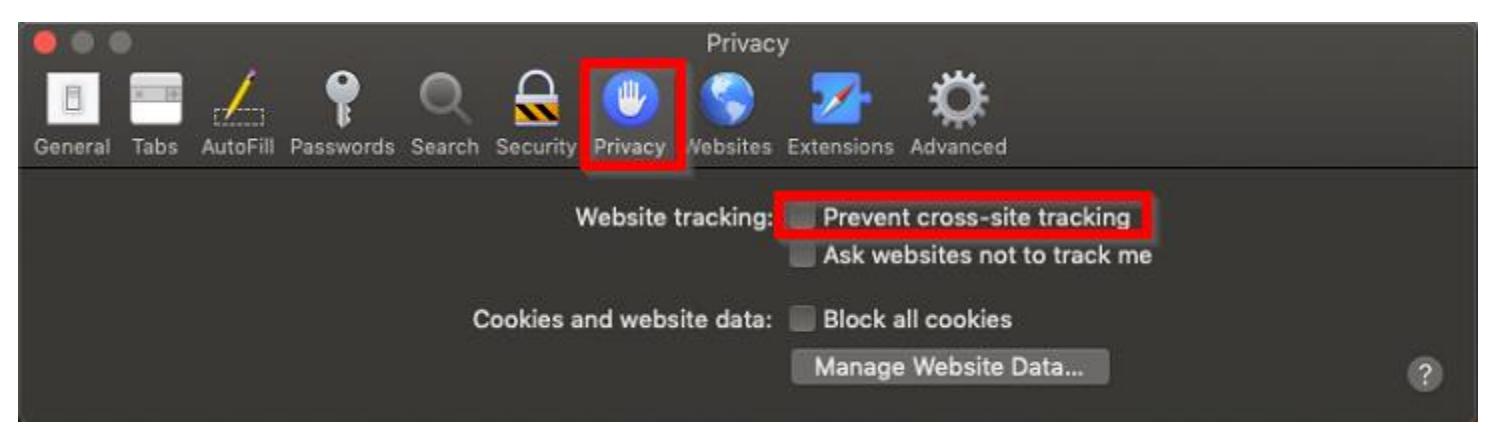

## **Google Chrome**

1. Press the 'i' icon on the top left of the address bar on your browser.

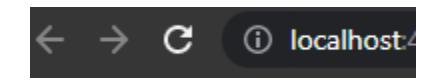

2. Select 'Cookies'.

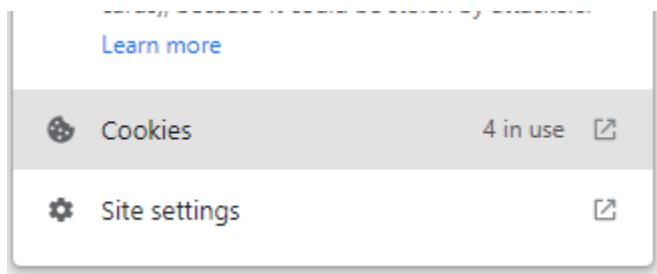

3. Navigate to 'Blocked'. A box with all blocked cookies will appear.

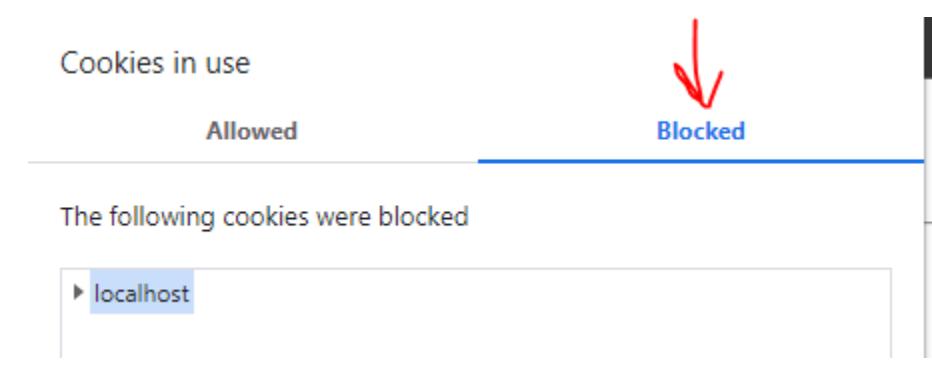

**4.** Enable all blocked cookies by selecting the url (as indicated in the blue highlight below), clicking the Allow button (first red arrow), and clicking the blue Done button.

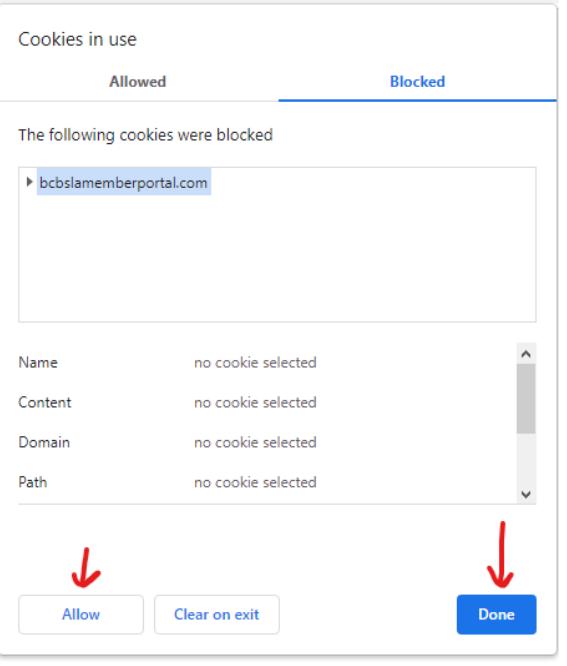

5. Reload the page by clicking the blue Reload button.

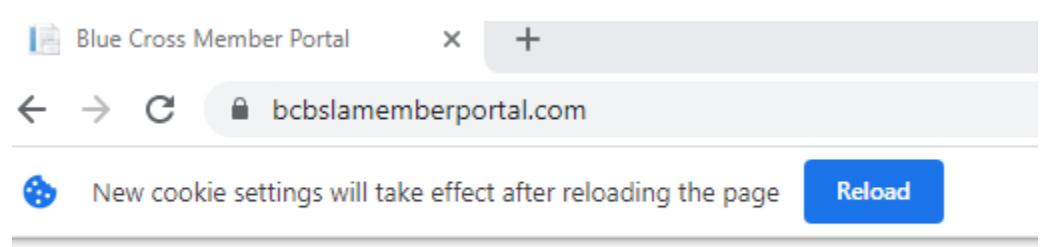

#### **IPhone Users**

#### If using a Chrome web browser:

- 1. Go to Settings -> Chrome
- 2. Turn ON 'Allow Cross-Website Tracking'. Once this is enabled (shown below), refresh the page.

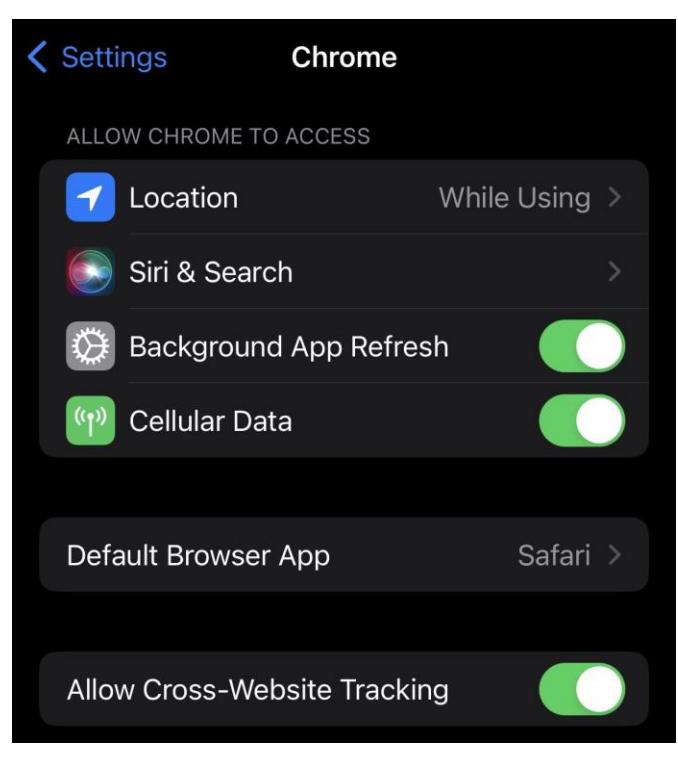

#### If using a Safari web browser:

- 1. Go to Settings  $\rightarrow$  Safari  $\rightarrow$  'Privacy & Security' section.
- 2. Turn OFF 'Block All Cookies' and 'Prevent Cross-Site Tracking'

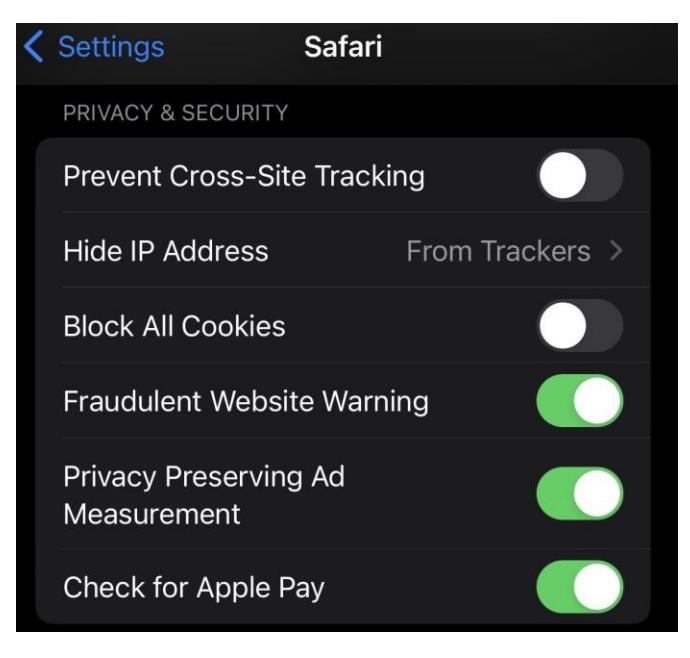

#### **References**

- 1. [Microsoft](https://support.microsoft.com/en-us/office/enable-cookies-6b018d22-1d24-43d9-8543-3d35ddb2cb52)
- 2. [IMobie](https://www.imobie.com/support/how-to-enable-and-disable-cookies-on-mac.htm)